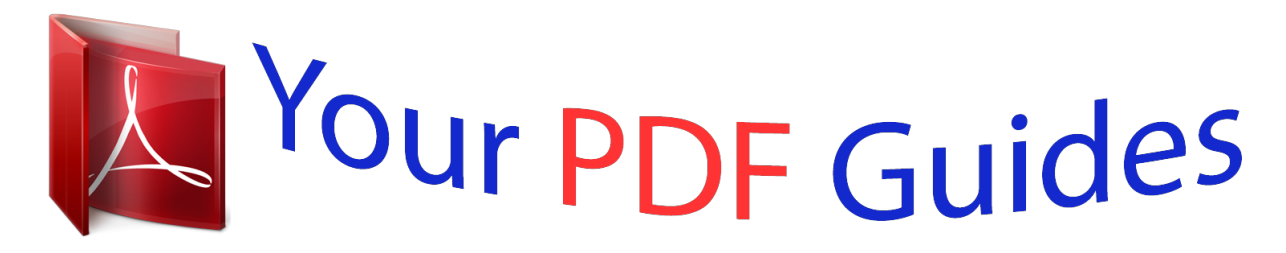

You can read the recommendations in the user guide, the technical guide or the installation guide for SAGEM IP PHONEFAX 43. You'll find the answers to all your questions on the SAGEM IP PHONEFAX 43 in the user manual (information, specifications, safety advice, size, accessories, etc.). Detailed instructions for use are in the User's Guide.

# **User manual SAGEM IP PHONEFAX 43 User guide SAGEM IP PHONEFAX 43 Operating instructions SAGEM IP PHONEFAX 43 Instructions for use SAGEM IP PHONEFAX 43 Instruction manual SAGEM IP PHONEFAX 43**

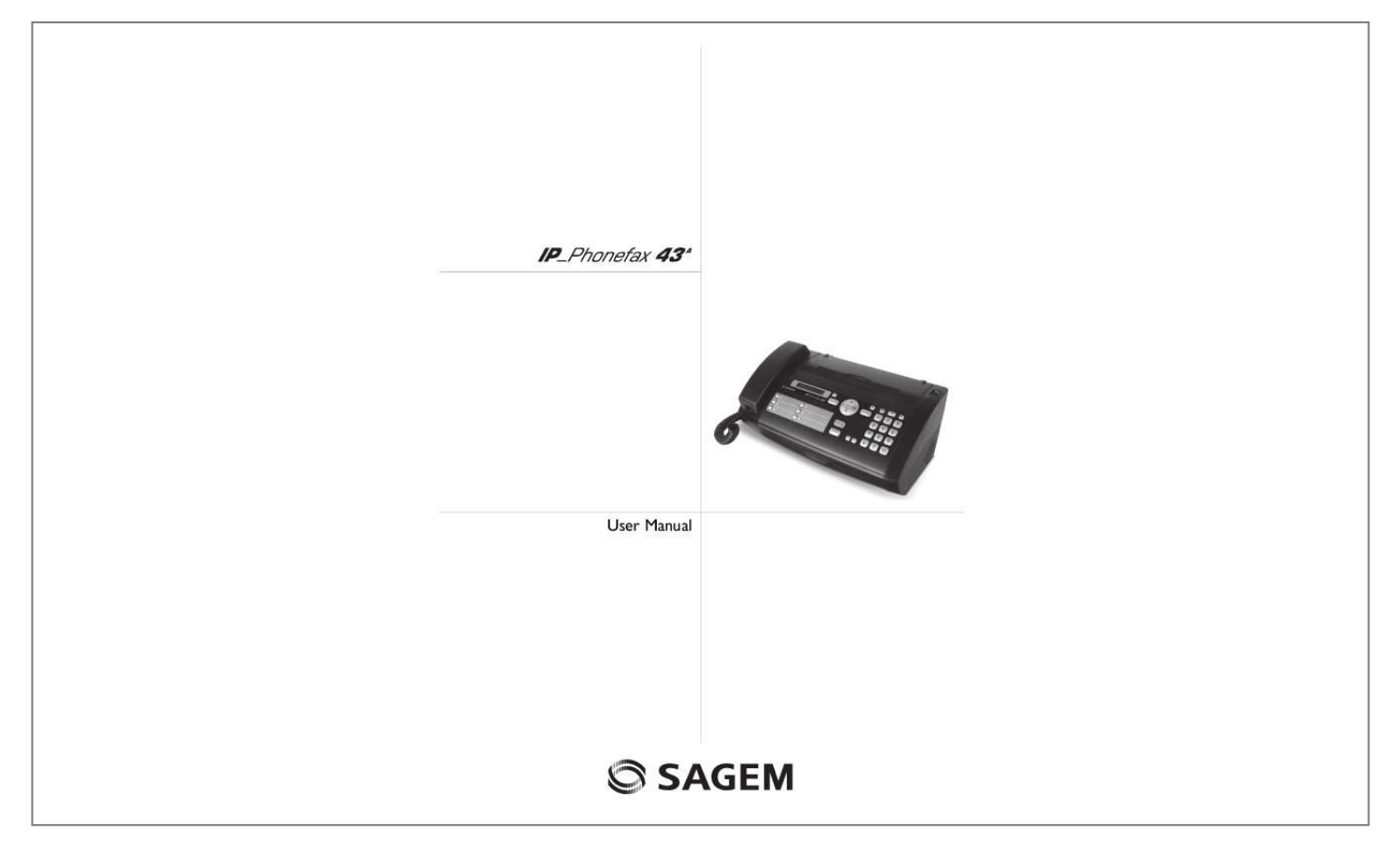

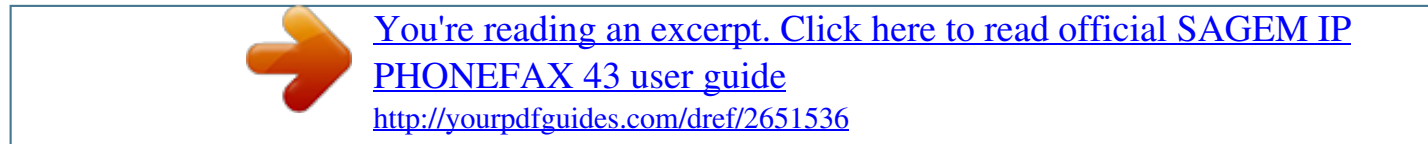

## *Manual abstract:*

*You can assign various ring tones to the entries. You can assign the six speed dial buttons to frequently dialled telephone numbers. You can load these telephone numbers quickly with the speed dial buttons. Your device is set up for Internet Telephony (Voice over IP) and sending faxes over the Internet (fax over IP). Telephone calls and faxes are transmitted as data packets through the Internet. So you can make inexpensive telephone calls with high voice quality world-wide. From your Voice over IP provider, you get a separate telephone number, under which you are reachable from every telephone connection. To be able to use Voice over IP, you require a computer network with a router and a broadband internet access. In addition, you must be registered with a Voice*

*over IP provider, who supports the Session Initiation Protocol (SIP). The settings of some Voice over IP providers are saved in the device. You can make the necessary settings for other providers via the web interface of the device from your PC. Connect your device to a wireless network with a PCMCIA plug-in card for the Wireless Local Area Network (WLAN) operation. WLAN is optional and functions only with an original adapter, which you can purchase through our order service. More information: www.sagem.*

*com You can send fax messages in various resolutions to one or more recipients or a group. You can also poll faxes and offer documents for polling. Five fax templates, which you can use, are stored in your device. With these templates you can quickly create, for example, a short fax note or an invitation. Select the resolution for text and photo in order to copy documents with your machine.*

*You can also create multiple copies. If you want, your device can print Sudoku puzzles in four different difficulty levels with solution. We hope you enjoy your machine and its many functions! Telephone Book 6 Speed Dial Buttons Fax Templates About this User Manual With the installation guide on the following pages, you can start using your machine quickly and easily. Detailed descriptions can be found in the following sections of this user manual. Read the entire user manual carefully. Follow all safety instructions in order to ensure proper operation of your machine. The manufacturer accepts no liability if these instructions are not followed. Symbols Used Dangers Warns about dangers for people, damage to the machine or other objects as well as possible loss of data. Injuries or damage can result from improper handling. Tips This symbol designates tips that will help you to use your machine more effectively and easily.*

*2 Installation guide Package Contents Packing contents Magic IP Primo Attaching paper tray Attaching paper tray , Device Handset ,, Spiral cable for handset ... Paper tray Additional document holder Power cord with plug (country-specific) ^ Adapter for EXT-socket Network cable S WLAN-PCMCIA plugin card (country-specific scope of delivery) WLAN-card optional and original If you just want to insert paper temporarily, fold the paper support in the cover up (A). You can remove the paper after receiving fax or copying and close the cover again. If you constantly require paper in the device, insert the paper tray in the opening provided for it behind the paper feed (B). Papierhalter installieren WLAN is optional and functions only with an original adapter, which you can purchase through our order service. More information: www.sagem.com User Manual User manual with installation guide (not depicted) Verpackungsinhalt Inserting paper Paper Format Before you can receive or copy documents, you must insert paper.*

*Please use only suitable paper in the standard format A4 (210 × 297 millimetre · preferably 80 g/m2). Observe the information in the technical data. Paper Separate the paper sheets by fanning them out, then align them by tapping edge of the stack lightly against a flat surface. This will prevent several sheets of paper from being drawn in all at once. Preparing Paper Loading paper Sagem Missing Package Contents If one of the parts is missing or damaged, please contact your retailer or our customer service.*

*Opening the cover Opening the cover Pull down the cover for paper and document feeder behind the panel. Geräteklappe öffnen 1 Fold open the lever on the right beside the paper feed towards front. 2 Insert paper in the paper feeder. You can use the paper support in the cover to load up to 15 sheets (A4 · 80 g/m²). In the paper tray you can insert maximum 50 sheets (A4 · 80 g/m2).*

*3 Fold open the lever on the right beside the paper feed backward in order to enclose the paper. Papier einlegen 3 Connecting handset Connecting the Handset Plug one end of the spiral cable into the socket on the telephone handset. Insert the other end into the socket designated with the ) symbol. Hörer anschließen , Voice over IP-device as network component and analog fixed network telephone Analog, public telephone fixed network (PSTN) ,, Internet ... Router Other computers in the network Anschlussschema Prerequisites for Voice over IP For using the IP transfer services of your device, you require the following components: · Existing Local Area Network (LAN) with a router. · Broadband internet-link with high data transmission rate (e.g. DSL) · Registration with a Voice over IP provider, who supports Session Initiation Protocol (SIP).*

*· Computer as a LAN client with Internet browser for continuous configuration via the web interface Minimum browser Permanent connection For being reachable with your Voice over IP telephone number, your network should be permanently connected with the Internet. Connecting telephone cable and establishing Voice over IP connection Description of the rear side You will find the connection sockets for telephone and network cables on the rear side of the device. Rückseite Detail We recommend the following Internet browser. Windows PC: Internet Explorer (Version 6.0 or above), Apple Macintosh: Safari (version 1.3 or above), Linux: Conquerer (version 3.2.1 or above) optional and original WLAN is optional and functions only with an original adapter, which you can purchase through our order service. More information: www.sagem.*

*com Download/Upload For placing calls with high voice quality, not only the download data transmission rate of your internet access but also the upload data transmission rate is important. An asynchronous DSL access (ADSL) has different data transmission rates for download and upload. The upload data transmission rate should be at least 128 Kbit per second. Connecting the Telephone Cord Connecting the Telephone Cable Establishing a connection Connection With your device, you can call or fax either via the analog telephone fixed network or via the Internet connection. For both transfer methods to function, connect the device to your analog telephone connection socket as well as to the router of your Local Area Network (LAN).*

 *Follow the following connections diagram. Description of the connection diagram Connect the telephone cord to the device by inserting it in the socket designated with LINE (RJ-11-Connector). Insert the telephone plug into your telephone connection socket. The device is a line terminal. That is, you cannot connect additional telephone or additional devices serially downstream of the device to the same telephone socket.*

*Line terminal Last telephone socket If you have several telephone sockets for the same connection, the device must be connected to the last telephone socket. Extension If you connect your device as extension to a telephone system, you must set it for working as an extension (also see Chapter "Telephone connections and additional devices, page 26). 4 Establishing Voice over IP connection WAN · DHCP · VoIP Netzkabel anschließen The connection via the WAN socket supports dynamic allocation of an IP address with the Dynamic Host Configuration Protocol (DHCP). With this connection you can configure your device via the web interface as well as use Voice over IP and Fax over IP. DHCP-Server on the router Check in the settings of your router to see if the DHCP server is switched on. Activate the DHCP server if necessary. Connecting the network cable Connect the device to the router of your network via the WAN connection socket (RJ-45) in order to use the Voice over IP and Fax over IP functions. 1 Insert the network cable into the network connection socket marked with WAN on the rear side of the device. 2 Connect the other end to the router of your network . Permanent connection Initial installation Starting the Initial Installation For being reachable with your Voice over IP telephone number, your network should be permanently connected with the Internet.*

*After you connect your device to the mains, the initial installation commences. Press î. Your device prints a help page. Selecting the Language 1 Use [ to select the desired display language. 2 Confirm with OK. Configuring the device Functions on web interface You can carry out some basic settings on the display of the device. A great many configuration options are available to you with the web interface of your device. The help-text on the respective page offers you a detailed description of the functions. You will find a printed version of the help texts on the Internet: www.sagem.*

*com You can call the web interface with an Internet browser on a computer, which is connected to the network. Input the private IP address of the device in the network in the address bar of the Browser and confirm using RETURN. Enter USER as user name and password. Calling the web interface briefly Changing password and noting Selecting the Country Setting the Country Correctly Always set the country in which you are operating the machine. Otherwise, your machine is not adapted to the telephone network.*

*If your country is not included in the list, you must select a different setting and use the correct telephone cable for the country. Consult your retailer. Setting the Country Change the password when you call the web interface for the first time, so that there is no unauthorised access to your device. Note down your password in a safe place. Should you forget your password, you must reset your device to factory settings, in order to be able to access it again.*

*All personal settings will be deleted. IP address on network report 1 Use [ to select the country in which you are operating the machine. 2 Confirm with OK. After this input, the machine prints another help page and checks the telephone line. Entering Your Number Header You will find the IP address set and other important details regarding the device in the network report. Press OK, 87 and OK to print the network report (also see section Voice over IP, page 15). Your name and number are added together with date, time and page number at the top edge of each fax transmission (= header). 1 Enter your number. Using # or \* you can enter a plus sign. 2 Confirm using OK.*

*Entering Your Number Connecting the Power Cord Power Type at Setup Location Entering name The entered name is the Display-Name for Voice over IP discussions. It appears on the display of the telephone, which you call. In addition the name is added to the header of each fax that is transmitted. 1 Enter the name using the letter keypad. Enter capital letters by pressing and holding + button. You can delete individual characters using \. You can enter a space using ½. Press CTRL and the respective letter key to enter the special character printed on it. You can move the cursor with [. You can delete individual characters with C.*

*2 Confirm using OK. 5 Check whether the power type of your machine (indicated on the type plate) matches the power type available at the setup location. Connecting the Power Cable Insert the power cable into the connection located on the rear side of the machine. Connect the power cable to the electrical socket. Selecting the Voice over IP provider VoIP-provider You must be registered with a Voice over IP provider, who supports Session Initiation Protocol (SIP), to be able to make telephone calls aetting up a wireless network (WLAN).*

*.... page 17 Entering access data Starting registration Displaying information Printing network report Setting up WLAN 1 Telephone book Searching for an Entry 9 Settings Time/Date 11 Looking up an entry .*

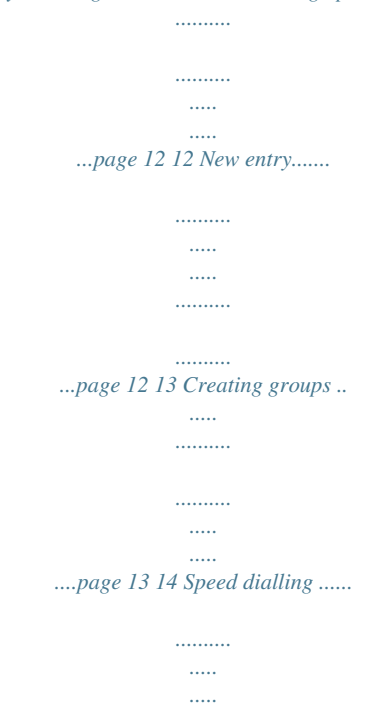

*..........*

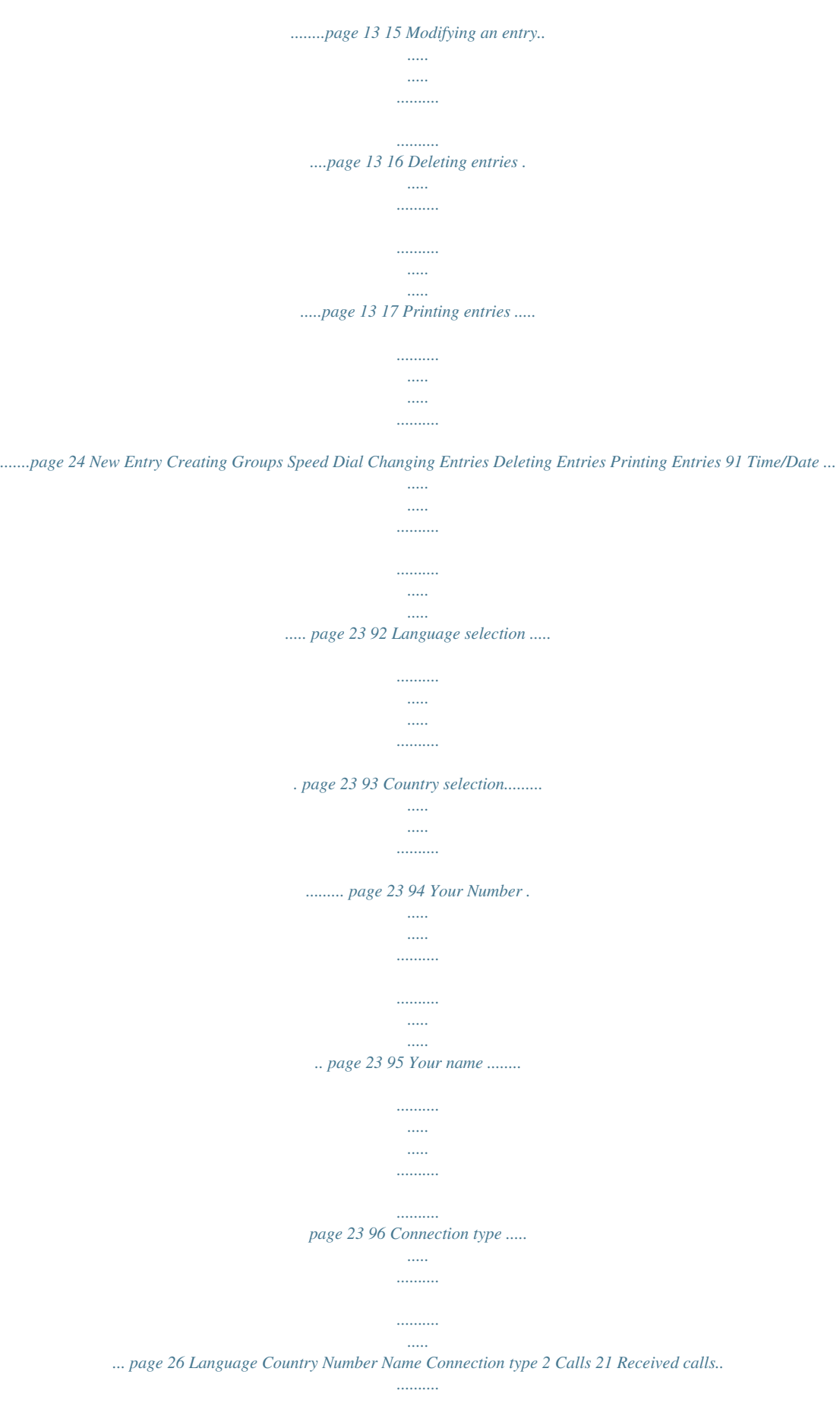

*..........*

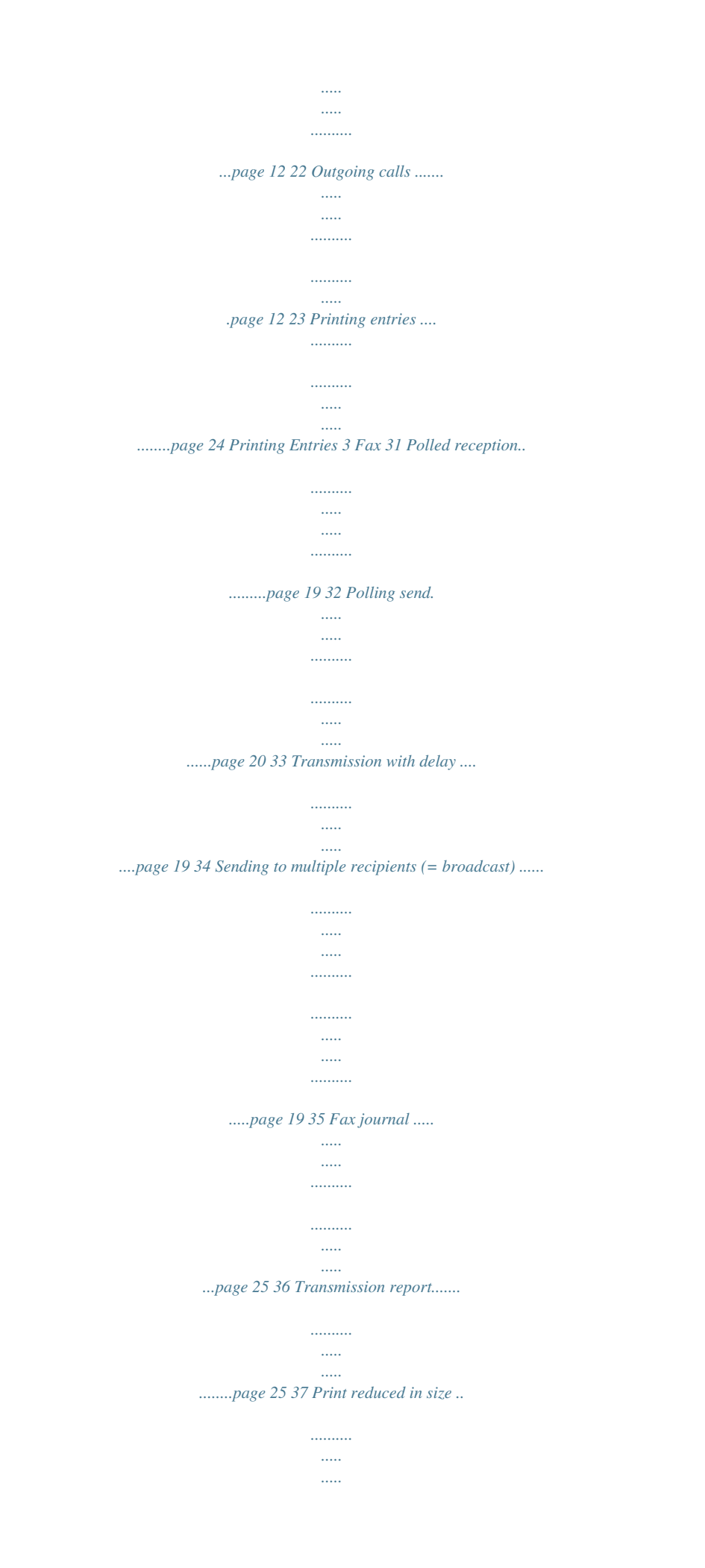

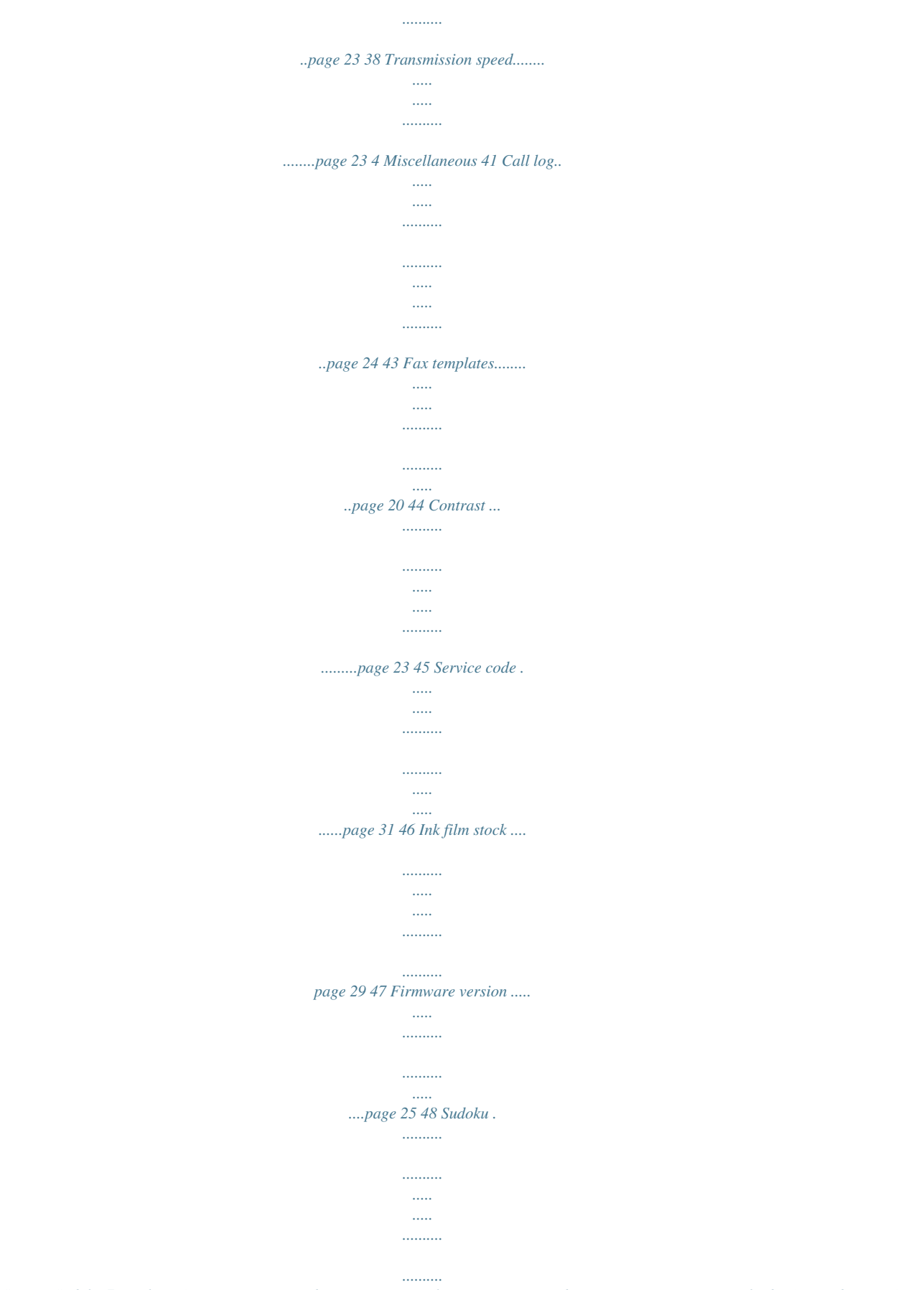

*...page 22 Service Sudoku 7 Machine Overview Magic IP description Internal Description , Handset Paper tray ,, Document feeder (printed part up) .. . Panel with display Vorderansicht nummeriert , Scanner Rollers of the automatic document feeder ,, Rests of the intake rollers ... Document guide / scanner film Cover for scanner and automatic document feeder Toothed wheel for tightening the ink film ^ Ink film roll in the rear ink film compartment Ink film roll in the front ink film compartment S Slot for the Plug'n'Print card < Locks for the cover of the scanner and automatic document feeder Numbered Internal View*

*Connection Standard connections , Connection for network cable EXT-Socket--Connection socket for additional devices EXT socket adapter Connect additional devices only with the provided adapter to the EXT socket.*

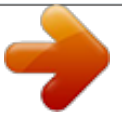

 *,, Telephone handset socket--Connection socket for the telephone handset ... LAN socket--Connection to the network socket of a computer (RJ-45) for the configuration of the device (fixed IP address) WAN socket--Connection to router of a Local Area Network (LAN) for Voice over IP and Fax over IP (dynamic allocation of the IP address (DHCP)) LINE socket--Connection socket for analog telephone cord ^ Reset-button--Resetting device to factory settings. All personal settings will be deleted PCMCIA slot for WLAN adapter (optional) Line socket Reset button WLAN-PCMCIA Slot Rückansicht nummeriert 8 Panel Sagem Timer/fax switch button Message Button º/»--Setting the timer and the fax reception modes (= fax switch). Modes set on the display TM (day), (night). Activated timer also with > m--Press briefly: Calling up the telephone book entries. Selecting the entries with the [ / press and hold: saving new entries j--Function abort / return to the output mode / documents eject C--Return to the previous menu level / press briefly: deleting individual characters / press and hold: deleting complete input [--Calling the menu functions / navigation within the menu / selecting options / moving the curser / adjusting the volume level OK--Calling the menu functions/ confirming input o--Press briefly: Starting transmission of messages / press and hold: Starting fax polling Speed dial buttons (ë)--Press briefly: Recalling speed dial entry / press and hold: Editing speed dial entry Telephone Book Button Stop Button C Button Arrow Buttons OK Button Start Button Speed dial buttons ä--Lights up, if new messages are received / list of the new messages with submenus / blinks in the case of device error (for example no ink film) COPY--Press briefly: creating a copy / press and hold: creating multiple copies RES--Setting higher resolution for faxes and copying (RESOL.: STANDARD, RESOL.: FINE, RESOL.*

*: PHOTO) î--Press briefly: Printing help pages and setting lists / press and hold: Starting initial installation process @--Press briefly: List of the last ten numbers dialled (= redialling list) / press and hold: List of last ten callers (caller list) l--Dialling with the handset replaced R--Switching between calls (= call hold) / inserting dialling pause / outside line access code Numeric keys--Entering digits Copy Button Resolution Button Help Button Redial Button Speaker Button R Button Numeric key pad (speed dial) SP 4840 9 General Safety Information Your machine has been tested in conformity with standards EN 60950-1 and IEC 60950-1 and should only be operated with telephone networks and power systems that meet these standards. The machine was built exclusively for use in the indicated sales region. Do not make any changes or settings that are not described in this user manual. Power Supply Check whether the power type of your machine (indicated on the type plate) matches the power type available at the setup location. Use only the power and telephones cables supplied. Set up your machine so that the power socket is easily accessible. The machine does not have an on/off button. In an emergency, disconnect your machine from the power supply by pulling the power plug. Never touch the power or telephone cable if the insulation is damaged. Disconnect your machine from the power and telephone networks during an electrical storm.*

*If this is not possible, do not use the machine during an electrical storm. Before cleaning the surface of your machine, disconnect it from the power and telephone networks. Never use liquid, gaseous or easily flammable cleansers (sprays, abrasives, polishes, alcohol). Only clean the display with a dry, soft cloth. If the display breaks, a mildly corrosive liquid may escape.*

*Avoid all contact with your skin and eyes. In the event of a power failure, your machine will not function; saved data is retained. Setting Up the Machine The machine should rest securely on a stabile, flat surface. If the machine should fall, it can be damaged or cause injury to people, especially small children. The distance between the machine and other devices or objects must be at least 15 centimetres; this also applies to the use of additional cordless telephones. Do not place the machine in the vicinity of radios or televisions. Position all cables in such a way that no one will stumble on them, thus avoiding possible injuries to persons or damage to the machine itself. Lock the cover of the machine completely into place when opening the machine. You could be injured if the cover falls while you are working on the machine. Protect the machine against direct sunlight, heat, large temperature fluctuations and moisture. Do not place the machine in the vicinity of heaters or air conditioners. Observe the information on temperature and humidity in the technical data. The machine must have sufficient ventilation and may not be covered. Do not put your machine in closed cabinets or boxes. Do not place the machine on soft surfaces such as*

*tablecloths or carpets and do not cover the ventilation slits.*

*Otherwise, the machine can overheat and catch on fire. In the event that the machine becomes too hot, or if you see smoke coming from the device, you must immediately pull the power cable out of the power socket. Have your machine examined by trained professionals at a technical service location. To prevent the spread of fire, open flames should be kept away from the machine. Do not plug in the machine in moist rooms. Never touch the power plug, power connection or the telephone socket with wet hands. Do not allow liquids to enter into the machine. Disconnect the machine from the power socket if liquids or*

*foreign objects have entered the machine and have your machine examined by trained professionals at a technical service location. Do not allow children to handle the machine without supervision. The packing materials should be kept out of the hands of children.*

*Caution, metallic objects may be retained if placed near or on the handset receiver. Repairs Should disruptions occur, follow the instructions on the display and on the error report. Do not make any repairs to the machine yourself. Improper maintenance can result in injuries or damage to the machine. Only have your device repaired by an authorised service centre.*

*Do not remove the type plate from your machine; this would void the warranty. Consumable Materials Use only original consumable materials. These are available from a specialised retailer or through our order service. Other consumable materials could damage the machine or shorten its service life. Dispose of old consumable materials according to the waste regulations of your country.*

*Network connection (LAN) During a thunderstorm you must not install the LAN connection to your device or even insert or remove any line connections, in order to protect yourself from the danger of an electric shock. Connect the telephone network only with the LINE socket of your device. 10 Table of Contents Dear Customer, .*

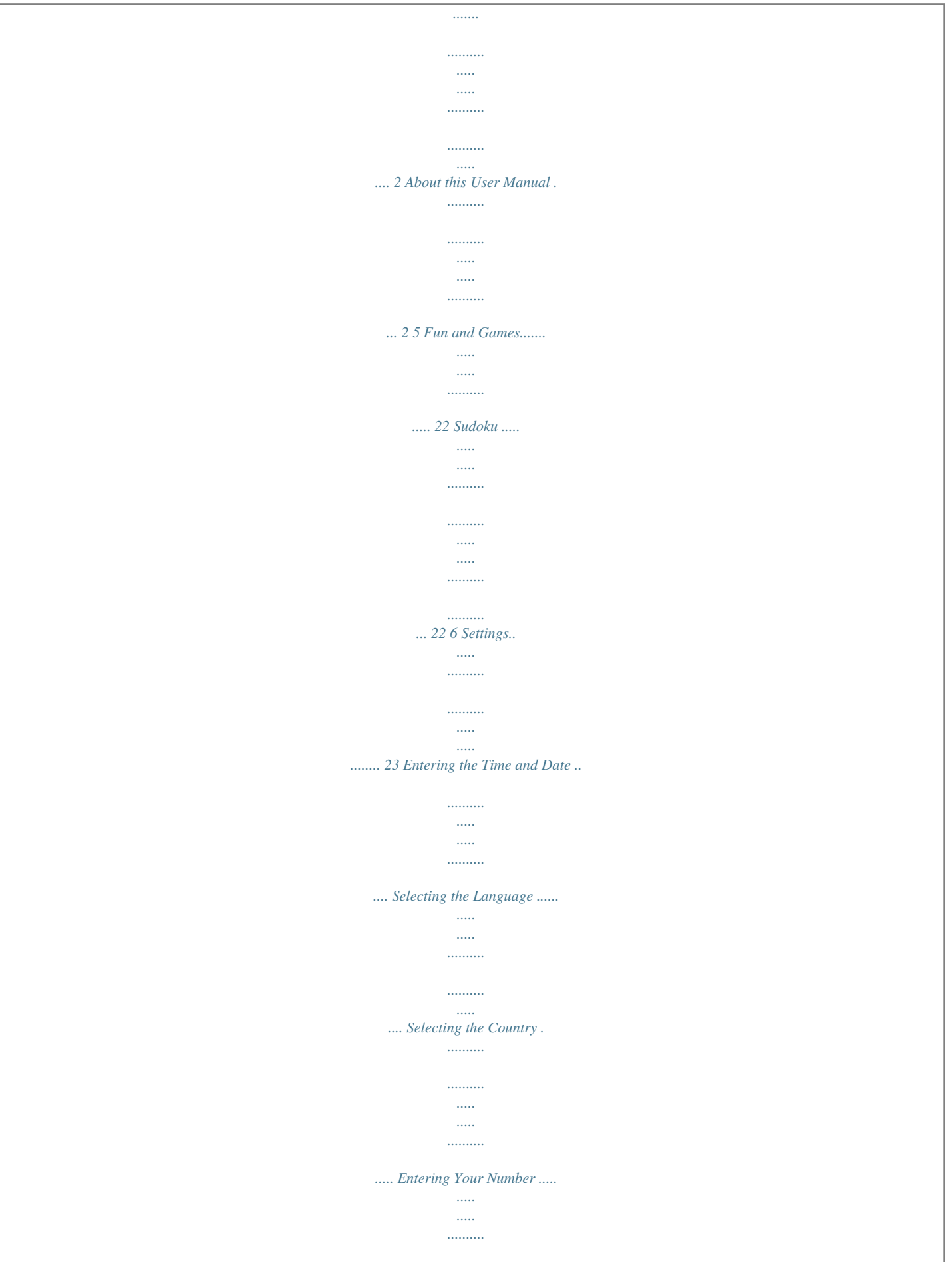

![](_page_9_Figure_0.jpeg)

![](_page_10_Picture_162.jpeg)

![](_page_11_Picture_160.jpeg)

*..........*

![](_page_12_Figure_0.jpeg)

*.......... ..... .....*

![](_page_13_Picture_159.jpeg)

![](_page_14_Figure_0.jpeg)

*... 28 Changing the ink film .......*

![](_page_15_Picture_1.jpeg)

![](_page_16_Picture_4.jpeg)

![](_page_17_Figure_0.jpeg)

*.....*

![](_page_17_Figure_2.jpeg)

*...... 21 11 1 Telephone Functions Help 3 · Telephone Functions Caller list: Hold @ pressed (for at least two seconds). Use the [ to select an entry from the list of callers. Calls Received You can also load the caller list by pressing OK, 21 and OK. CLIP Prerequisite Press î and 3 to print an overview of the telephone book functions.*

*Connecting Additional Telephones How to connect additional telephones and what functions are available to you can be found in the section on telephone lines and additional devices, page 26. For this function to work, the caller line identification (CLIP) must be activated for your telephone connection (country and network dependent). The number and name will not be shown if the caller suppresses his number. Voice over IP Default Voice over IP Chain Dialling You can combine and edit manually entered digits and saved entries, before the dialling process starts. If you have saved, for example, the telephone number prefix of an inexpensive telephone service provider (call-by-call) as a telephone book entry, select this entry and manually enter the subsequent telephone number or select another saved entry.*

*Your device is preset for Voice over IP and Fax over IP. @@@@The connection over the Internet is established. Permanent connection For being reachable with your Voice over IP telephone number, your network should be permanently connected with the Internet. Telephoning via the fixed network Inserting a Dialling Pause It can be necessary to insert a dialling pause into the telephone number, for instance for the outside line access code, for an extension or subaddress or in a long distance number. Press R.*

*The second part of the number is only dialled once the connection with the main number has been established. You can also telephone via the fixed network. @@Press \*\* and then dial the desired number with the numerical keypad, or select a saved entry. Making Telephone Calls on the Machine Dial the desired telephone number. There are multiple ways to do this. Then lift up the handset. Dialling Directly Telephone Book of the Machine Telephone Book You can also lift up the receiver first, then dial a number. The dialling process starts immediately. @@@@2 Use [ to select an entry. @@@@@@Speed dialling: Press the desired speed dial button (ë).*

*Redial list: Press @. Use [ to select an entry from the list of dialled numbers. Outgoing Calls In the telephone book of your machine, you can save entries with multiple numbers and collect multiple entries into groups. You can assign various ring tones to the entries. Observe the information in the technical data. Cursor navigation 1 You can move the cursor using [. Use C to delete individual digits. Press j to close the menu and to return to the starting mode. Saving entry 1 Press and hold m (at least two seconds). You can also load the function by pressing OK, 12 and OK.*

*2 Enter the name using the letter keypad. Enter capital letters by pressing and holding + button. You can delete individual characters using \. You can enter a space using ½. Press CTRL and the respective letter key to enter the special character printed on it.*

*You can move the cursor with [. You can delete individual characters with C. 3 Confirm using OK. 4 Using [, select the category for which you would like to enter a number: CATEGORY: HOME, CATEGORY: WORK, CATEGORY: MOBILE or CATEGORY: FAX. 5 Confirm using OK.*

*You can also load the redial list by pressing OK, 22 and OK. 12 6 Enter the telephone number. 7 Confirm using OK. 8 You can assign a ring tone to the number. Using the numeric keys from 0 to 9, select a ringer tone. Using [ you can set the volume. 9 Confirm using OK. The entry is saved. 6 Page through the entries of the group with [. 7 Press j twice to return to the starting mode.*

*Deleting Individual or All Group Entries Deleting an Individual Entry 1 Press OK, 13 and OK. 2 Using [ select the group from which you would like to delete entries. 3 Confirm with OK. 4 Select using [ DELETE MEMBER?. 5 Confirm with OK. 6 Using [ select the entry which you would like to delete. 7 Confirm with OK. 8 Select using [ DELETE: YES. 9 Confirm with OK. The entry is deleted.*

*Deleting a Group 1 Press OK, 13 and OK. 2 Use [ to select the group you would like to delete. 3 Confirm with OK. 4 Use [ to select DELETE MEMBER?. 5 Confirm twice with OK.*

*6 Use [ to select DELETE: ALL. 7 Confirm with OK. All entries in the group are deleted. Editing an Entry 1 Press OK, 15 and OK. 2 Using [ select the entry which you would like to edit.*

*3 Confirm using OK 4 Edit the name. 5 Confirm using OK. 6 Using [ select the number you would like to enter. 7 Confirm using OK. 8 Edit the number. 9 Confirm using OK. 10 You can assign a ring tone to the number. Using the numeric keys 0 to 9 select a ring tone.*

> [You're reading an excerpt. Click here to read official SAGEM IP](http://yourpdfguides.com/dref/2651536) [PHONEFAX 43 user guide](http://yourpdfguides.com/dref/2651536)

<http://yourpdfguides.com/dref/2651536>

## *Using [, set the volume. 11 Confirm using OK Deleting an Entry 1 2 3 4 Press OK, 16 and OK.*

*Use [ to select the entry you would like to delete. Confirm with OK. Confirm DELETE: YES with OK. Speed dialling 6 Speed Dial Buttons Groups Groups You can combine several telephone book entries into a group. A message is sent to all members of this group in succession. You can assign the six speed dial buttons to frequently dialled telephone numbers. You can load these telephone numbers quickly with the speed dial buttons. Assigning or editing speed dial entry 1 Press and hold (at least two seconds) the speed dial button (ë), which you would like to assign or change. You can also call the function by pressing OK, 14 and OK. 2 Confirm using OK.*

*3 Using [ select the telephone book entry which you would like to assign to this speed dial button. 4 Confirm using OK. Adding Group Entries 1 Press OK, 13 and OK. 2 Use [ to select the group you would like to create. 3 Confirm with OK.*

*You can add entries to the group, display the members of the group, delete the group or send a fax to the group. 4 Use [ to select ADD MEMBER?. 5 Use [ to select the entry you would like to add to the group. 6 Confirm with OK. 7 Repeat steps 4 to 6 to add additional entries to the group.*

*8 Press j to end the input. Deleting a speed dial entry Deleting a speed dial entry Displaying Group Entries 1 2 3 4 5 Press OK, 13 and OK. Use [ to select the group you would like to display. Confirm with OK. Use [ to select VIEW MEMBERS?. Confirm with OK. With this function, you can not only delete the speed dial entry, but also the entire entry from the telephone book. Overwrite the speed dial entry, if you want to modify the assignment. 1 Press the speed dial button (ë), whose entry you want to delete. You can also call the function by pressing OK, 14 and OK.*

*2 Press C. 3 Confirm the deletion with OK. 13 Caller Line Identification Presentation (CLIP) Country- and Network-Specific (country and network dependent) The number of an incoming call appears on the display. For this function to work, the caller line identification (CLIP Caller Line Identification Presentation) must be activated for your telephone connection. Enquire with your telephone company. Caller identification may be associated with a fee. CLIP Definition Setting the Country If the caller line identification does not work even though the function is activated for your telephone connection, check if you have set the correct country (also see Chapter "Settings", Page 23) Missed Calls Missed Calls If you received a call while away, the ä - button flashes. 1 Press ä. 2 Using [, you can page through the list of missed calls. If you have received additional messages, first select the missed calls using [ and confirm with OK.*

*3 To call back, pick up the handset. Displaying Telephone Book Names Your machine displays the name with which you have saved the number in the telephone book. The number and name will not be shown if the caller suppresses his number. 14 2 Voice over IP Help 8 · Voice over IP Calling the web interface via the WAN socket You can call the web interface via theWAN socket, with which the device is connected to the router of your network. The connection via the WAN socket supports dynamic allocation of an IP address with the Dynamic Host Configuration Protocol (DHCP).*

*The router assigns the private IP address in the network to the device. Network report Press î and 8 to print the instructions for Voice over IP functions. Internet telephony or Voice over IP means that telephone calls (and fax transmissions) are no longer made analog over the telephone network, but as digital packets over the Internet. The calls between two IP connections are mostly free. In addition, many providers provide an interface (gateway) to the analog telephone fixed network.*

*Using this interface, calls from IP connections are possible to any telephone connection (fixed network or mobile telephone numbers) anywhere in the world. Though these calls are charged, they are usually more economical than fixed network connection. For connecting two calling parties over the Internet, you require static IP addresses. For this purpose each subscriber receives an SIP address (Session Initiation Protocol), with which he/she can be reached at any time. Data packets of the calls are be transmitted with the Real-Time Transport Protocol (RTP), ensuring a fast data flow. Codecs convert analog voice into digital signals and vice-a-versa. During the conversion the data is also compressed. Both IP connections must support the same codecs. Connect your device to the analog telephone fixed network and the router of your network (also see section Installation help, page 4). You can then use both Internet telephony and fax transmission over Internet and your conventional analog telephone fixed network connection.*

*You will find the IP address set and other important details regarding the device in the network report. Press OK, 87 and OK to print the network report. 1 Start an Internet browser on a computer, which is connected to the network. Enter the private IP address of the device in the network in the address bar of the browser. 2 Confirm using RETURN. 3 Enter USER as user name and password. Change the password when you call the web interface for the first time, so that there is no unauthorised access to your device. Note down your password in a safe place. Should you forget your password, you must reset your device to factory settings, in order to be able to access it again. All personal settings will be deleted.*

*4 Confirm with OK. The web interface is called. Calling the web interface via the LAN socket You can connect your device directly to the network connection of a computer via the LAN socket, in order to configure the device via the web interface. With this connection, the device uses a fixed IP address (factory setting: 192.168.*

*134.1). For this purpose, you must enter the necessary fixed IP addresses in the network settings of your computer. Network report Configuring the device with the web interface Minimum browser We recommend the following Internet browser. Windows PC: Internet Explorer (Version 6.*

*0 or above), Apple Macintosh: Safari (version 1.3 or above), Linux: Conquerer (version 3.2.1 or above) Functions on web interface You can carry out some basic settings on the display of the device. A great many configuration options are available to you with the web interface of your device. The help-text on the respective page offers you a detailed description of the functions. You will find a printed version of the help texts on the Internet: www.sagem.com WAN and LAN The IP address of the WAN and LAN sockets should not be the same, they will be defined by the subnet mask. Most routers will give a standard adress format 192.*

*168.1.X. The IP address of the LAN socket is set to default 192.168.134.1 so as it does not conflict with standard router settings.*

![](_page_18_Picture_14.jpeg)

 *You will find the IP address set and other important details regarding the device in the network report. Press OK, 87 and OK to print the network report. 1 Insert the network cable into the network connection socket marked with LAN (RJ-45) on the rear side of the device.*

*2 Connect the other end on the network cable of your computer (RJ-45). 3 Open the window with the properties of the network card of your computer. For Windows PC: Click on START > SETTINGS > NETWORK CONNECTIONS. Right click on the LAN connection, you will find the properties of the network connection in the pop-up menu. 15 4 Select the connection INTERNET PROTOCOL (TCP/IP) and click on PROPERTIES.*

*7 Start an Internet browser on the connected computer. Enter in the IP address of the device in the address bar (factory settings: 192.168.134.1). 8 Confirm with RETURN. 9 Enter USER as user name and password. Change the password when you call the web interface for the first time, so that there is no unauthorised access to your device. Note down your password in a safe place. Should you forget your password, you must reset your device to factory settings, in order to be able to access it again. All personal settings will be deleted. 10 Confirm with OK. The web interface is called. Selecting the Voice over IP provider VoIP-provider You must be registered with a Voice over IP provider, who supports Session Initiation Protocol (SIP), to be able to make telephone calls and send faxes over Internet. Saved providers 5 Activate USE THE FOLLOWING IP ADDRESS and enter the IP addresses.*

*For the factory settings of the device, enter the following details: IP ADDRESS: 192.168.134.10 (IP address of the computer--the first three parts are fixed, the last number is freely selectable, may not however correspond with the last number of the IP address of the device in factory setting 1), SUBNET MASK: 255.255.255.0, DEFAULT GATEWAY: 192.168.134.1 (IP Address of the LAN socket of the device, see Network Report).*

*You can select one of the preset providers on the device and save personal details. With the web interface you can set the device for other providers and make further settings. 1 Press OK, 81 and OK. 2 Using [ select a provider or select manual configuration. 3 Confirm using OK.*

*Entering user name Login name and User name In addition to the login name with which you login with your Voice over IP provider you will also receive a user name (also SIP address or ID number) for your IP telephone account from your Voice over IP provider. For some providers, the login name and the use name are same. The SIP address has the same structure as an E-Mail address: The user name is separated from the IP address (or the domain name) of the*

*Voice over IP provider by an @ symbol. 1 Press OK, 82 and OK. 2 Enter the user name of your IP account with your Voice over IP provider. 3 Confirm using OK. Definition Entering login name 1 Press OK, 83 and OK. 2 Enter the login name with which you login to your Voice over IP provider. 3 Confirm using OK. 6 Confirm with OK. 16 Entering password 1 Press OK, 84 and OK. 1 Enter the password which is used for login to Voice over IP provider. 2 Confirm using OK. Entering password Setting up the device for WLAN operation Before you can integrate the device into a wireless network, you*

*must set it up for the WLAN operation via the web interface. You can make the necessary settings for the WLAN operation only via the web interface.*

*For this, connect the device directly to your computer with a network cable. The help-text on the respective page offers you a detailed description of the functions. You will find a printed version of the help texts on the Internet: www.sagem.com 1 Before you insert the WLAN card into the device ,disconnect the device from the mains by pulling out the power plug. Otherwise the device does not detect the WLAN card. Starting registration manually Starting registration manually With this function you can start the registration of the device with your Voice over IP provider manually, if the connection to the Voice over IP provider was disconnected or if the device does not register itself automatically. Press OK, 85 and OK. The device starts the registration with the set Voice over IP provider. Starting registration manually Printing network report The network report shows the current network and Voice over IP settings of the device.*

*There you will find, e.g., the IP address, the network mask (subnet mask) and the MAC address of the device as well as the WLAN settings. In addition the report contains details of the Voice over IP provider such as the SIP address and the registration- status. Press OK, 87 and OK.*

*The network report is printed. Displaying the IP address You can have the IP address displayed by pressing OK, 86 and OK. Press OK again to call the network mask (subnet mask). 2 Insert the WLAN PCMCIA card into the card slot on the rear side of the device. Setting up a wireless network (WLAN) In a wireless network or a Wireless Local Area Network (WLAN), network devices communicate without any cable using radio waves.*

*If you use a wireless network with a WLAN enabled router, you can integrate your device into this network. Prerequisites optional and original WLAN is optional and functions only with an original adapter, which you can purchase through our order service. More information: www.sagem.com To be able to set-up your device for WLAN operation and use it in a the wireless network, you require the following components: · Original WLAN-PCMCIA plug-in card(optional) · Existing, configured wireless network with WLAN router · Computer with network socket connector (RJ-45) and network cable 3 Connect the power plug again to the socket. 4 Configure the device via the LAN socket as described (see section Calling the web interface via the LAN socket, Page 15). Switching the WLAN on and off on the device You can switch the WLAN on and off on the device. 1 Press OK, 88 and OK. 2 Using [ indicate whether you would like to turn WLAN operation on or off. 3 Confirm using OK.*

*17 3 Fax Help 4 · Fax 2 Insert the documents face up into the document feeder. The top most document will be fed in first. Press î and 4 to print the instructions for sending faxes and for fax switch settings. Loading Documents Do not insert any documents into the machine that ... ... are wet, have been edited with correction fluid, are soiled or have a coated surface.*

*... are written on with a soft pencil, with paint, chalk or charcoal. .*

*.. originate from newspapers or magazines (printing ink). ..*

*. are held together with office or notebook staples or with tape or glue. ... are pasted with note papers. ... are creased, crumpled or torn.*

*10 Documents · A5/A4 Use documents with sizes A5 or A4 with 60 to 100 g/m2 weight. You can insert up to 10 documents at a time. Press j to eject the documents without sending them. Cancel Transmission 3 Then configure the desired resolution.*

 *You can choose between RESOL.: STANDARD (for documents without special features), RESOL.: FINE (for texts with small print or drawings) and RESOL.: PHOTO (for photos). Press RES. The configured resolution appears on the display.*

*Press RES again to change the resolution. You can adjust the default contrast (see also section Settings, page 23). 4 Dial the desired telephone number. There are multiple ways to do this. 5 Press o.*

*Busy Number Fax over IP Default Voice over IP Your device is preset for Voice over IP and Fax over IP. @@@@@@@@@@Press j, in order to cancel the transmission process. @@@@Speed dialling: Press the desired speed dial button (ë). @@2 Use [ to select an entry. @@@@@@Redial list: Press @. @@Caller list: Hold @ pressed (for at least two seconds). @@@@2 Press l. @@@@7 Press o. @@You can continue to place calls and receive faxes. Press j to eject the document. @@@@The ä button blinks. @@@@2 Press OK, 34 and OK. The document is scanned. @@4 Confirm with OK. 5 Enter the additional telephone numbers.*

*6 Confirm with OK. You can enter up to 25 recipients. 7 Press o. The machine sends the fax message to all recipients in succession. If the message memory is full, no additional messages can be received. A warning appears on the display. Observe the information in the technical data. Delete Fax Memory Service Code If there are problems with printing out saved fax messages, a service code is available (see also section Service, page 31). Polling Faxes Fax Polling With the fax polling function, you can retrieve faxes that lie ready in the dialled fax machine. You can also provide documents on your machine to be polled by others.*

*Sending a Fax to a Group 1 Insert the document. 2 Press OK, 13 and OK. 3 Use [ to select the group to which you would like to send a fax. 4 Confirm with OK. 5 Use [ to select SEND FAX?.*

*6 Confirm with OK. Transmission to Multiple Recipients Polling Faxes Directly 1 Enter the desired telephone number with the number pad or select a saved entry. If you would like to poll fax messages from an extension number or a sub-address, add this after the telephone number. After entry, press the number R then enter the extension number or sub-address. The second part of the number is only dialled once the connection with the main number has been established.*

*2 Hold o pressed (for at least two seconds). If your machine cannot reach a recipient, the fax message is sent to the other recipients. After the machine has called all recipients, it once again dials the numbers that previously could not be reached. Polling Secure Faxes Secure Fax Polling Delayed Fax Transmission Delayed Fax Transmission If you would like to make use of the lower telephone tariffs or if the recipient can be reached at some specific time only, you can send the fax at a later time within 24 hours. 1 Insert the document. 2 Press OK, 33 and OK. 3 Enter the time, at which the document should be transmitted, e.g. 14 00 for 2 pm. 4 Confirm using OK.*

*5 Enter the desired telephone number with the number pad or select a saved entry. With this function, you can poll faxes that are protected with a code. 1 Press OK, 31 and OK. 2 Enter the code. 3 Confirm with OK. 4 Enter the desired telephone number with the number pad or select a saved entry. 5 Press o. 19 Sending Faxes via Polling Secure Fax Polling Protect your document against unauthorised access with a code. Secure Fax Polling A caller who knows the code can poll the fax from your machine. You can continue to make telephone calls and receive faxes.*

*1 Insert the document. 2 Press OK, 32 and OK. 3 Enter a code (max. 20 characters). 4 Confirm with OK.*

*Press j to eject the document. This interrupts the standby mode. Cancel Standby Mode Using Fax Templates Fax Templates Five fax templates, which you can use, are stored in your device. With these templates you can quickly create, for example, a short fax note or an invitation. 1 Press OK, 43 and OK.*

*2 Using [ select the template you would like to print. 3 Confirm using OK. The device prints the template. 4 Fill the template and send it to the desired recipient per fax. 20 4 Copier Help 5 · Copier Press î and 5 to print help for copying. 10 Documents · A5/A4 Use documents with sizes A5 or A4 with 60 to 100 g/m2 weight. You can insert up to 10 documents at a time. 4 Use [ to select whether the document should be magnified or reduced in size when copied. You can magnify up to 200 percent or reduce to as small as 50 percent of the original size. 5 Confirm with OK.*

*The copy is created. Press j to eject the documents without copying them. Inserting the document 1 Insert the additional document holder on the document feeder. 2 Insert the documents face up into the document feeder. The top most document will be fed in first. 3 Then configure the desired resolution. You can choose between RESOL.: STANDARD (for documents without special features), RESOL.: FINE (for texts with small print or drawings) and RESOL.: PHOTO (for photos).*

*Press RES. The configured resolution appears on the display. Press RES again to change the resolution. You can adjust the default contrast (see also section Settings, page 23). Creating a Copy Press COPY briefly.*

*The copy is created. Creating Multiple Copies 1 Hold COPY pressed (for at least two seconds). 2 Enter the number of times you would like to copy the document (maximum of 15 copies). 3 Press COPY. 21 5 Fun and Games Help 7 Games and Fun Press î and 7 to print the instructions for the Games and Fun functions of your device.*

*Sudoku Sudoku Sudoku is a Japanese number puzzle. The game has 3 × 3 squares divided into 3 × 3 fields. Depending on the difficulty level, lesser or more digits are already given at the beginning of the game. The aim of the game is to fill digits from 1 to 9 in the game field is such a way that each digit appears only once in a row, a column and each of the nine blocks. There is only one solution. Last Solution Only 8 Enter, how many copies of the Sudoku you would like to print (maximum 9 copies). 9 Confirm using OK. 10 Using [ select if you would like to print the solution. 11 Confirm using OK. 12 Using [ indicate whether you would like to turn printing on or off.*

*13 Confirm using OK. The solution of the last printed game is saved. The solutions of earlier games are no longer available. Printing a Game 1 2 3 4 5 6 Press OK, 48 and OK. Dial using [ SUDOKU:NEW. Confirm using OK. Using [ select the difficulty level. Confirm using OK. Enter, how many copies of the Sudoku you would like to print (maximum 9 copies). 7 Confirm using OK.*

*8 Using [ select if you would like to print the solution. 9 Confirm using OK. Printing the Last Game Again 1 2 3 4 Press OK, 48 and OK. Dial using [ SUDOKU:LAST. Confirm using OK.*

*Enter, how many copies of the Sudoku you would like to print (maximum 9 copies). 5 Confirm using OK. 6 Using [ select if you would like to print the solution. 7 Confirm using OK. Printing the Solution 1 Press OK, 48 and OK.*

![](_page_20_Picture_18.jpeg)

 *2 Dial using [ SUDOKU:SOLUTION. 3 Confirm using OK. Sudoku for Every Day You can have a new Sudoku automatically printed each day. 1 Press OK, 48 and OK. 2 Dial using [ SUDOKU:AUTO. 3 Confirm using OK. 4 Enter the time, e.g. 14 00 for 2 pm. 5 Confirm using OK.*

*6 Using [ select the difficulty level. 7 Confirm using OK. 22 6 Settings Cursor navigation 1 Entering name 1 Press OK, 95 and OK. 2 Enter the name using the letter keypad. Enter capital letters by pressing and holding + button. You can delete individual characters using \. You can enter a space using ½. Press CTRL and the respective letter key to enter the special character printed on it. You can move the cursor with [. You can delete individual characters with C. 3 Confirm using OK. You can move the cursor using [. Use C to delete individual digits. Press j to close the menu and to return to the starting mode. Entering*

*the Time and Date 1 Press OK, 91 and OK.*

*2 Enter the time, for example 14 00 for 2 o'clock p.m. 3 Enter the date (two digits for each field), for example 08 06 07 for June 8th, 2007. 4 Confirm with OK. Time After Power Failure Setting the Contrast Setting the Contrast You must check the time and date after a short power failure.*

*Confirm using OK. Selecting the Language 1 Press OK, 92 and OK. 2 Use [ to select the desired display language. 3 Confirm with OK. Selecting the Country Setting the Country Correctly Always set the country in which you are operating the machine. Otherwise, your machine is not adapted to the telephone network. If your country is not included in the list, you must select a different setting and use the correct telephone cable for the country. Consult your retailer. Reset When Setting the Country For copying and printing of fax messages, you can select different contrast levels. 1 Press OK, 44 and OK.*

*2 Using [, select the desired contrast. CONTR.:LIGHT For brighter copies and fax transmission CONTR.:NEUTRAL For all types of originals (for example white text on black background or documents with coloured background) CONTR.:OPTIMISED (Factory settings) Optimized adaptation for text and photo printing CONTR.:DARK For darker copies and fax transmission (for example documents with faint printing) 3 Confirm using OK. Custom settings /default settings 1 2 3 4 5 When you select a new country, all settings are reset to the factory defaults for that country. Saved data is retained. Check the number entered for the header. Press OK, 93 and OK.*

*Use [ to select the country in which you are operating the machine. Confirm with OK. Use [ to select SURE: YES. Confirm with OK. The changed settings are stored as new default settings.*

*If you select a special function for a one-time process, take care to restore the default settings or factory settings after that. Lowering the Transmission Speed Lowering the Transmission Speed Entering Your Number Header The machine adapts the transmission speed to the line quality. This may take some time, especially for overseas connections. Set a lower transmission speed if you are sending faxes into networks with poor line quality. 1 Press OK, 38 and OK. 2 Use [ to set whether you would like to use a lower transmission speed. 3 Confirm with OK. Your number and name are printed in the top margin of every page (= header) together with the date, time and page number. 1 Press OK, 94 and OK. 2 Enter your telephone number. You can enter a plus sign with # or \*. 3 Confirm with OK. Switching Page Adjustment On and Off Page Adjustment In order that no information is lost, received faxes are reduced in size when printed. 1 Press OK, 37 and OK. 2 Use [ to select whether you would like to switch size reduction on or off.*

*3 Confirm with OK. 23 Setting Ring Tones Selecting the Ring Tone Ring Tones Setting the Timer Timer You can select from among ten different ring tones. 1 Press OK, 55 and OK. 2 Use the number buttons 0 to 9 to select a ring tone. Use [ to adjust the volume. 3 Confirm with OK. Setting the Volume Setting the Ring Tone Volume You can adjust the volume of the ring tone when the device is ringing or when you set the ring tone. You can save different volumes for the TM (day) and (night) modes, (also see Chapter Fax Switch). Using [ you can set adjust the volume when the device is ringing. Setting the Volume on the Machine The timer switches between the modes TM (day) and (night) at the configured times.*

*1 Press OK, 53 and OK. 2 Enter the time at which the machine should switch to TM (day) mode, for example 06 00 for 6 o'clock a.m. 3 Confirm with OK. 4 Enter the time at which the machine should switch to (night) mode, for example 22 00 for 10 o'clock p.*

*m. 5 Confirm with OK. Special Settings Silent Fax Reception If you would like to accept a fax without preceding rings, set the number of rings of the fax switch to 0. Switching Off All Rings All Rings Off Configuring the Fax Switch Fax Switch The built-in fax switch of your machine distinguishes between fax messages and telephone calls. Faxes are automatically received, telephone calls can be received--even on additionally connected devices.*

*While the machine is checking the call, it continues to ring. You can set how often the machine should ring before picking up separately for the modes TM* (day) and (night). This makes it possible to receive faxes silently at night, so as not to disturb you. Press ¼/v/» to switch between day and night mode. With the

*activated timer >, the machine switches between the modes TM (day) and (night) at the configured times. Day and Night Mode If you don't want to be disturbed, e.g. in the night, by any incoming calls, you can set the number of rings to 0. The device switches immediately to silent fax reception. Manually Receiving Faxes Select manual reception under number of rings of the fax switch.*

*The device will not receive faxes on its own. You can start fax reception manually, by pressing o. This setting is useful, when you want to receive faxes via a modem connected to a computer. Printing Lists and Help Pages Printing Numbers and Entries List of Numbers Configuring Day Mode 1 Press OK, 51 and OK. 2 Use [ to select the total number of rings. After this number of rings, the machine stops playing rings and picks up a call or a silent fax transmission. 3 Confirm with OK. 4 Using [ select the number of rings for the fax switch. After these many rings, the fax switch switches on and distinguishes between fax transmissions and telephone calls. While the device is checking the call, it continues to ring.*

*5 Confirm using OK. 6 Using [, set the volume. 7 Confirm using OK. The list of numbers and entries contains the last ten calls received and numbers dialled as well as the saved entries and groups. Press OK, 23 and OK.*

*The list is printed. Printing the Call List Call List Configuring Night Mode 1 Press OK, 52 and OK. 2 Configure the same settings as for the day mode (see steps 2 to 7).*

![](_page_21_Picture_16.jpeg)

## *The call list contains the last 50 numbers dialled. 1 Press OK, 41 and OK.*

*2 Use [ to select whether you would like to switch the printing on or off. 3 Confirm with OK. 4 Switch on printing: Use [ to select whether the call list should be printed immediately or after every 50 calls. 5 Confirm with OK. Printing the Telephone Book Press OK, 17 and OK. The machine prints a list with the telephone book entries and saved assignments. 24 Printing the Fax Journal Fax Journal Checking the Firmware Version 1 Press OK, 47 and OK. 2 The model designation and the configured country appear on the display. 3 Confirm with OK. 4 The information on the firmware version of the machine is displayed.*

*5 Confirm with OK. The fax journal is a list of the last ten faxes sent and received. 1 Press OK, 35 and OK. 2 Use [ to select whether you would like to switch the printing on or off. 3 Confirm with OK. 4 Switch on printing: Use [ to select whether the fax journal should be printed immediately or after every ten transmissions. 5 Confirm with OK. Printing a Transmission Report Printing a Transmission Report After every transmission, the machine prints out a transmission report. If a transmission error occurs, an error report is printed out. You can switch off printing of the transmission report.*

*1 Press OK, 36 and OK. 2 Use [ to select whether you would like to switch the printing on or off. 3 Confirm with OK. Printing Help Pages Help 1 · Overview Press î and 1 to print an overview of the help pages. Help 3 · Telephone Book Press î and 3 to print an overview of the telephone book. Help 4 · Fax Transmission Press î and 4 to print instructions for sending fax messages and for configuring the fax switch. Help 5 · Copier Press î and 5 to*

*print the help for copying. Help 6 · Function List Press î and 6 to print a list of all functions and settings of your machine. Help 7 · Games and Fun Press î and 7 to print the instructions for the Games and Fun functions of your device. Help 8 · Voice over IP Press î and 8 to print the instructions for Voice over IP functions.*

*Starting the Initial Installation 1 Press î and 2. 2 The machine prints out a help page and starts the initial installation process. 25 7 Telephone Lines and Additional Devices Configuring Telephone Lines and Services Private Branch Exchanges Private Branch Exchanges Connecting Additional Devices Additional Devices You can operate additional devices on a telephone line, such as cordless telephones, answering machines, modems or charge counters. Connection to the device EXT socket adapter Connect additional devices only with the provided adapter to the EXT socket. EXT connection adapter Private branch exchanges (PABX) are typical in many offices and private households. You must dial an outside line access code in order to establish a connection with the public telephone network (PSTN) from an extension. External Device Not Extension An additional telephone connected to the machine on a telephone socket is not considered an extension. 1 Press OK, 96 and OK. 2 Use [ to set whether you operate your machine on an extension. 3 Confirm with OK.*

*4 Configuring an extension: Enter the outside line access code with which you reach the public telephone network. This is usually 0. In rare cases, the outside line access code may be a different number or a two-digit number. For older telephone systems, the outside line access code can be R (= Flash). Press R to enter this outside line access code. Should a connection to the public telephone network not be possible, contact the provider of your telephone system. 5 Confirm with OK. 6 When finished, the machine tests the telephone line. Confirm with OK. 7 Your machine checks whether it can establish a connection with the public telephone network.*

*If it cannot establish the connection, you are once again asked for input. You can connect additional devices to the EXT socket of your device using the enclosed adapter. In this way, the fax switch functions optimally and can control the additional devices. Insert the RJ-11 plug of the adapter in the EXT socket of your device. Connect the additional device to the adapter.*

*Never connect additional devices directly to the EXT socket. Externe Geräte anschließen Connection to the Telephone Line Line terminal The device is a line terminal. That is, you cannot connect additional telephone or additional devices serially downstream of the device to the same telephone socket. Last telephone socket If you have several telephone sockets for the same connection, the device must be connected to the last telephone socket. DSL Connection In the event that you use a DSL modem: Connect the machine after the modem.*

*For additional information, please consult the operating manual of your DSL system. Using Additional Telephones (Easylink) Easylink ISDN Connection Details for ISDN connections can be found in the instructions provided with the terminal adapter or the dial-up router. With the Easylink function, you can control your machine with additional telephones. To use this function, additional telephones must be set to tone dialling (DTMF tones); see here the user manual of your additional telephone. Starting Fax Reception If you pick up on an additional device and hear that you are receiving a fax message (whistle or silence), you can start the fax reception by pressing \*5 on the additional telephone or the o button on the machine. Voice Mailbox You cannot simultaneously use the answering machine facility of your telephone service provider (= voice-mail box) and receive faxes on your devices. Get the mail-box function for your telephone connection deactivated or set the number of rings for the fax switch to lower than 5 on your device (also see Chapter Setting the Fax Switch, Page 24). When the fax switch accepts the call, the mail-box of the service provider does not step in. Enquire with your telephone company. 26 Taking Over the Line If you pick up on an additional telephone and the machine continues to ring or attempts to receive a fax, you can disconnect the machine from the line.*

*Press \*\* on the additional telephone. Changing Codes Easylink Codes 1 2 3 4 5 Only change the codes if it is absolutely necessary. The codes must begin with \* or # and must be different. Press OK, 54 and OK. Enter the new code for starting fax reception. Confirm with OK. Enter the new code for taking over the line on an additional device. Confirm with OK. Using an External Answering Machine For the best operation, the answering machine must be connected to the EXT socket of the device. The numbers of rings set for the external answering machine should be less than the one set under FAX RINGS by at least two. Example of the setting: Number of rings of the external answering machine .....*

![](_page_22_Figure_11.jpeg)

![](_page_23_Picture_0.jpeg)